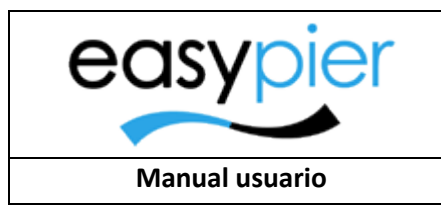

Escuela Náutica

# Manual usuario EasyPier --- Escuela náutica ---

# Contenido

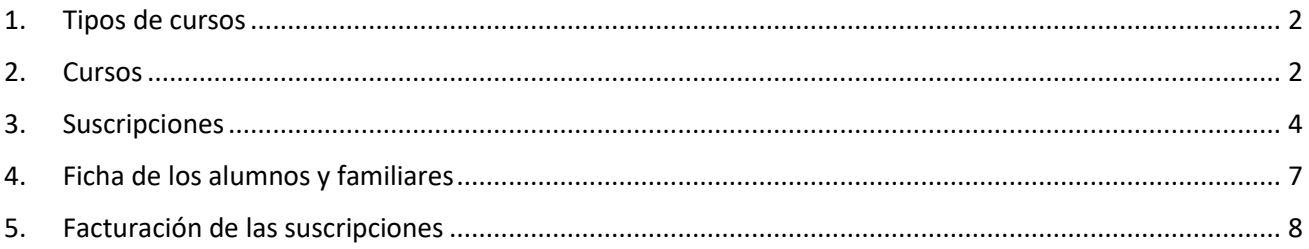

Desde el módulo de Escuela Náutica podremos llevar un control de los cursos que se realizan en el Club Náutico, así como los alumnos inscritos, facturar las cuotas correspondientes, etc.

### <span id="page-1-0"></span>1. Tipos de cursos

En el menú "Tipos de cursos" del módulo de Escuela náutica daremos de alta los tipos de cursos que ofrecemos (vela ligera, paddel surf, kayac, buceo, etc.). Esta opción básicamente nos servirá para crear una categorización de los cursos disponibles.

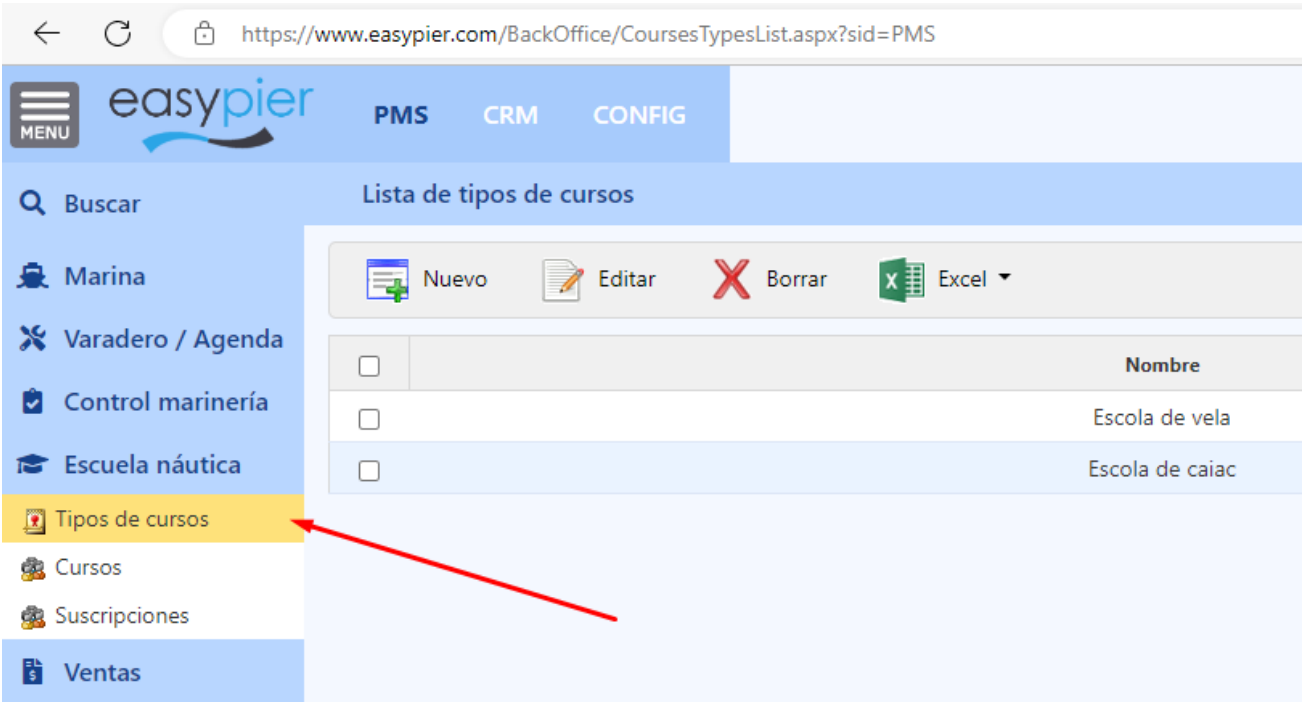

### <span id="page-1-1"></span>2. Cursos

Luego en el menú de Cursos, crearemos cada uno de los cursos dentro de cada tipología (curso de verano, curso de vela, etc.)

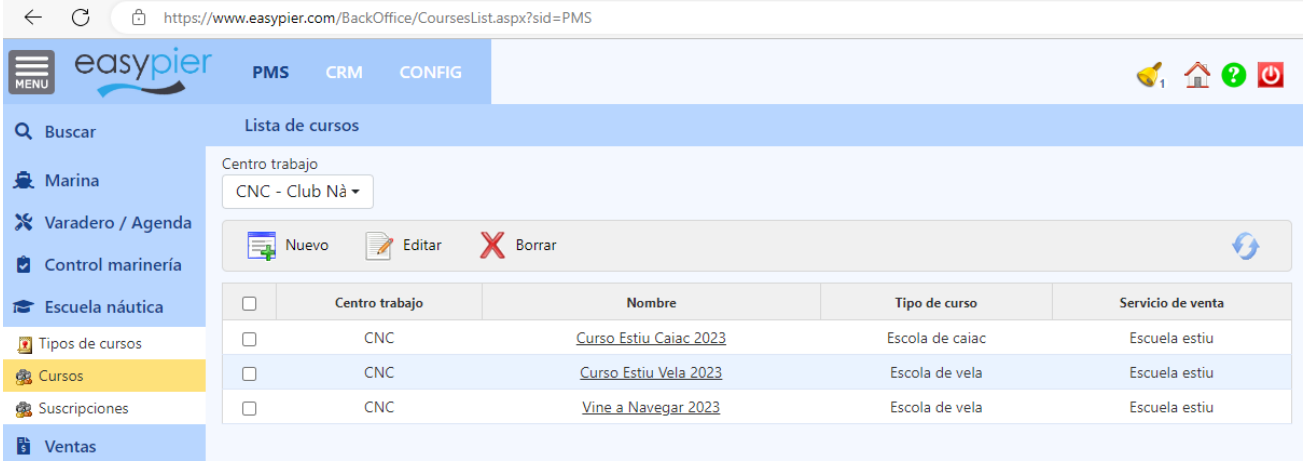

#### En la ficha de cada uno de estos cursos indicaremos los siguientes datos

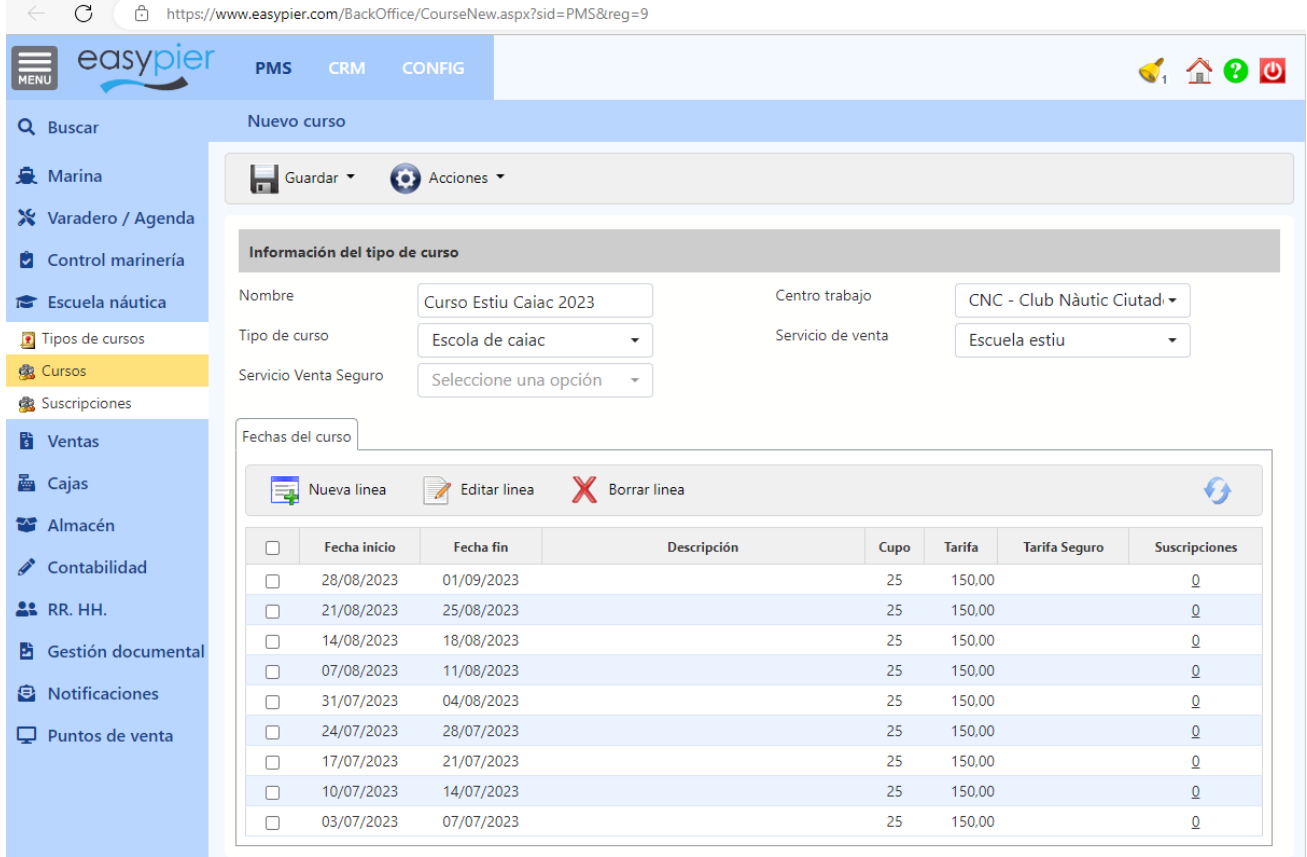

- Nombre identificativo del curso
- Tipo de curso (a efectos de clasificación del curso)
- Servicio de venta: donde se imputarán los ingresos derivados de este curso
- Servicio venta Seguro: en caso de querer separar el precio de la inscripción, del precio del seguro lo podremos identificar en este punto.

Fechas: en la pestaña "Fechas del curso" podremos identificar las fechas, cupo y tarifa del curso.

Podremos diferenciar además diferentes categorías dentro del mismo curso y fechas (ej: infantil, alevín, mayores de 12 años, etc.). Esta información la pondremos en el campo Descripción.

### <span id="page-3-0"></span>3. Suscripciones

Una vez tenemos los cursos dados de alta, podremos empezar a registrar las suscripciones correspondientes.

Para crear una suscripción podemos hacerlo desde la ficha del curso, pulsando sobre el número de suscripciones:

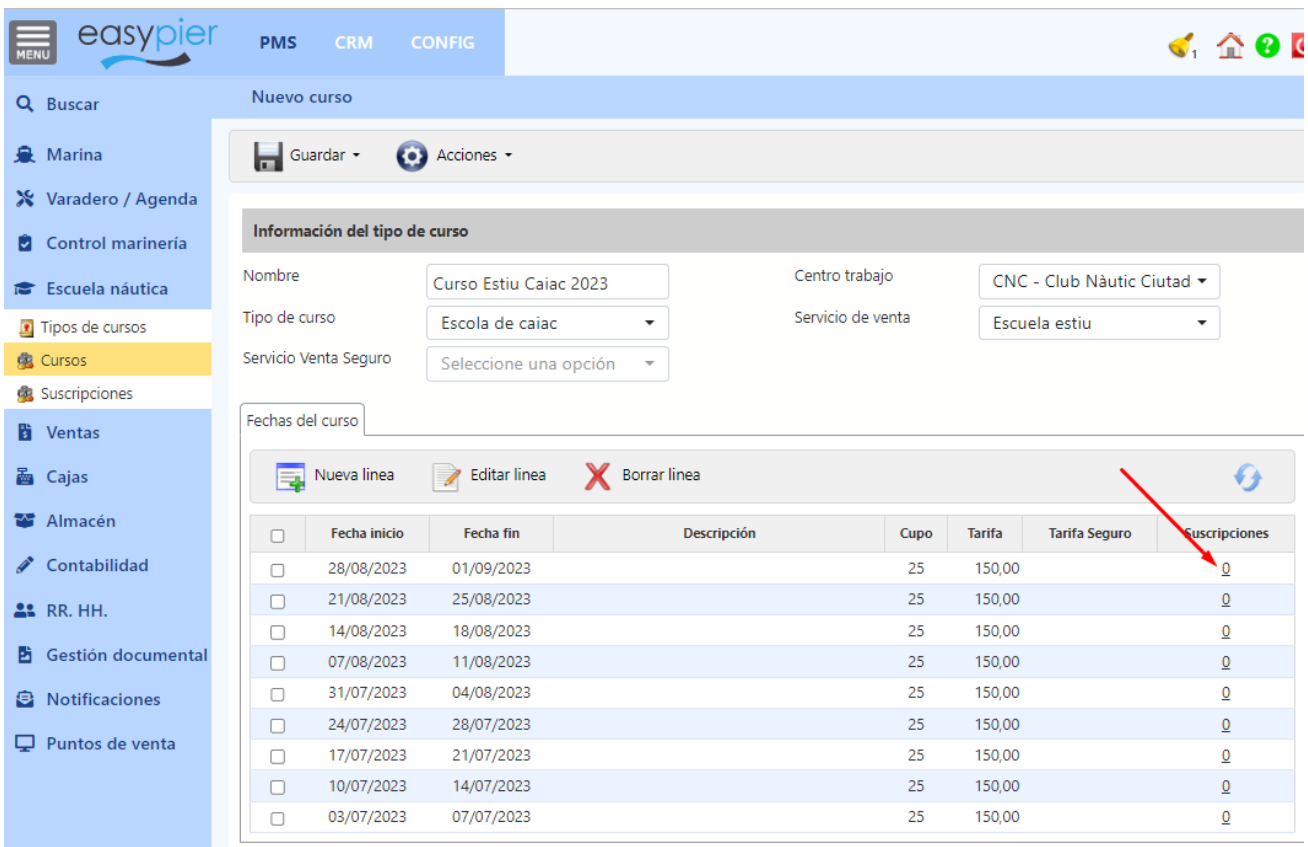

O también desde el menú de suscripciones, donde podremos ver todas las suscripciones que hemos tenido en algún momento, y podremos filtrar (por rango de fechas, tipo de curso, alumno, etc.) para localizar aquellas que nos interesan.

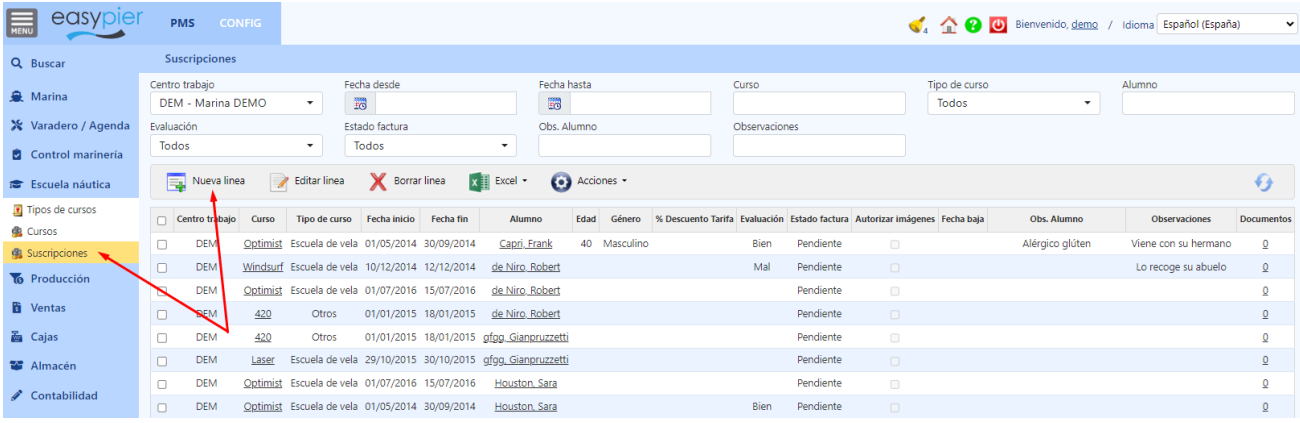

Al crear una nueva suscripción tendremos que indicar los siguientes datos:

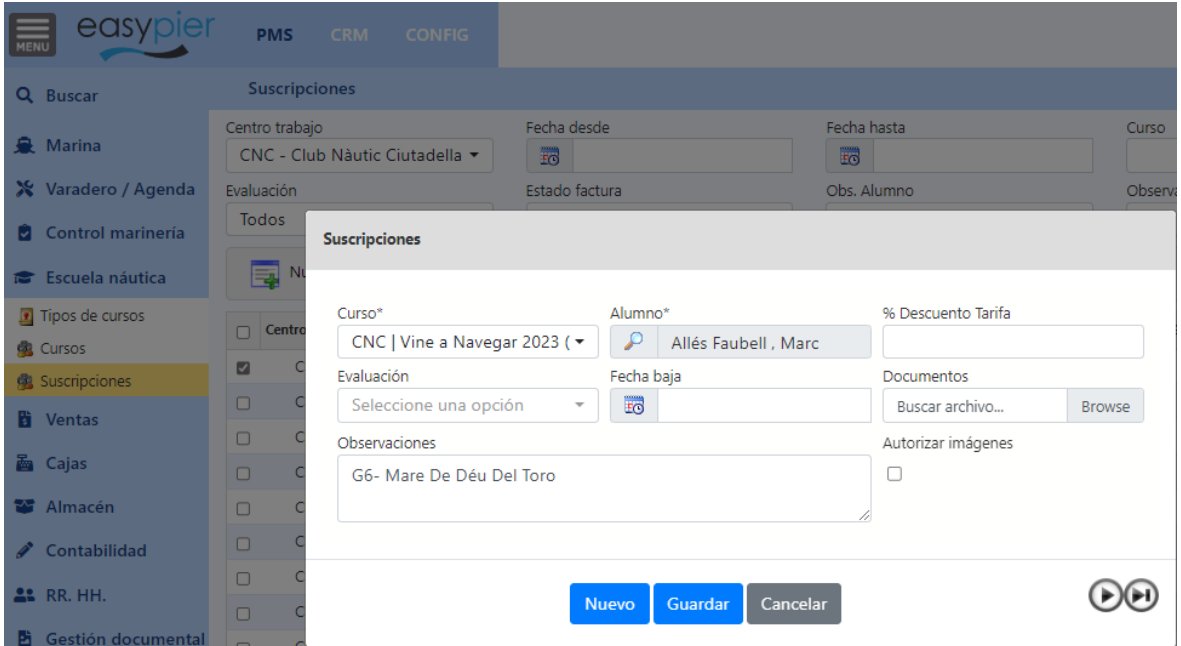

- Curso que realizará el alumno
- Alumno
- % Descuento tarifa: Si se le aplica algún tipo de descuento por pertenecer a algún colectivo, por tener otros hermanos inscritos, etc.
- Evaluación (opcional): en caso de que queramos poner una nota de evaluación.
- Fecha baja: en caso de que el alumno cause baja antes de la fecha de finalización del curso

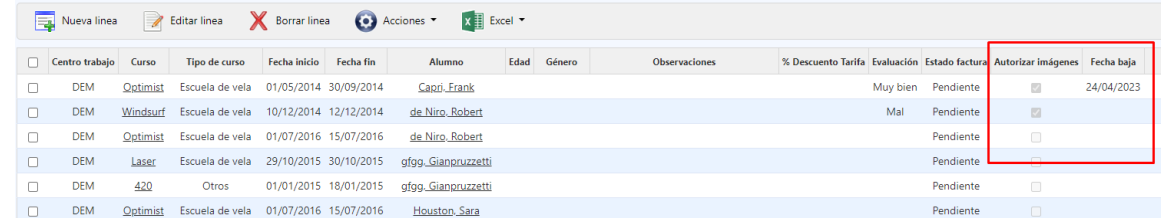

- Documentos: podremos adjuntar uno o varios documentos a la inscripción con la información necesaria (autorización de los padres, autorización para el uso de imágenes, etc.)

Luego desde el listado de suscripciones podremos ver todos los documentos asociados a dicha suscripción.

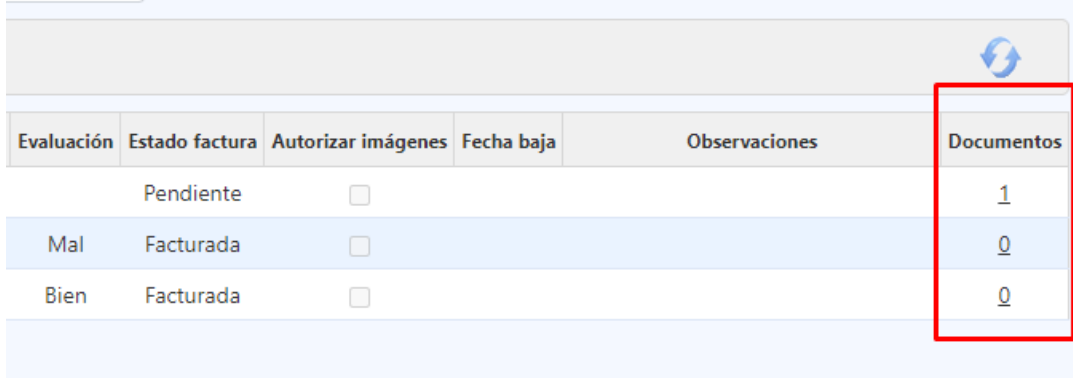

Autorizar imágenes: en caso de que se vayan a tomar fotografías durante el curso.

- Observaciones del alumno (que se introducen en la ficha del alumno) vs Observaciones de la inscripción (que se tienen en cuenta únicamente en esa suscripción)

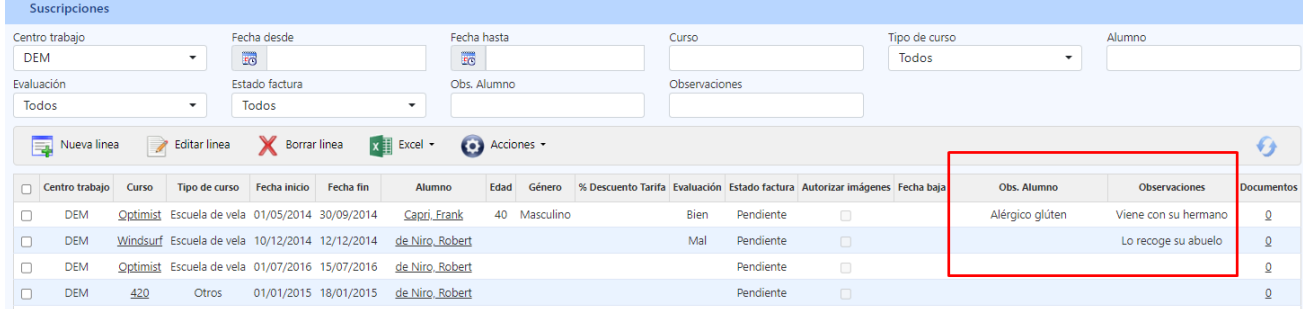

Cambiar las fechas de una suscripción: tenemos la opción de poder cambiar las fechas, o incluso el curso de una suscripción, siempre y cuando ésta no esté factura.

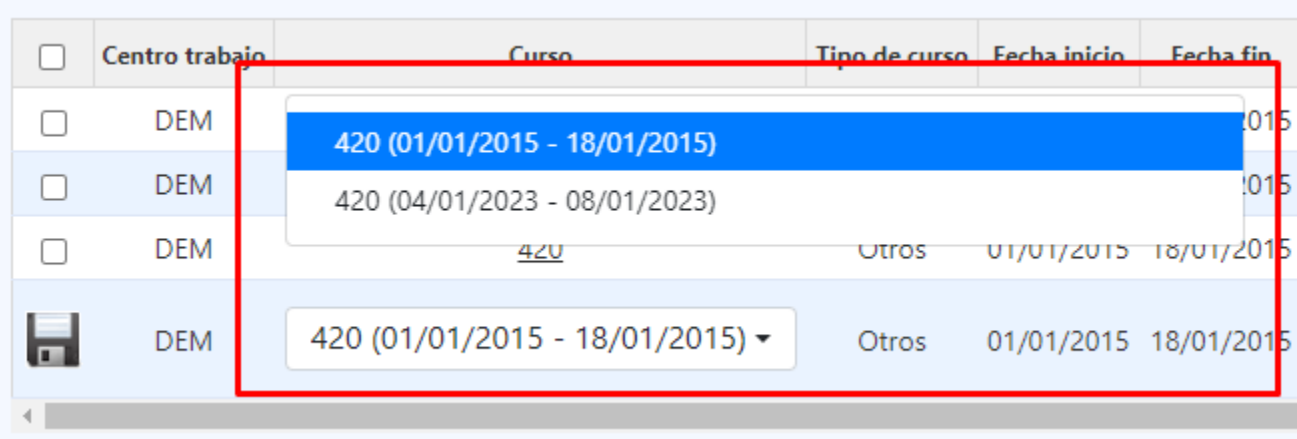

## <span id="page-6-0"></span>4. Ficha de los alumnos y familiares

Para poder suscribir un alumno en un curso primero tendremos que haber creado la ficha de cliente correspondiente. Es decir, que todos los alumnos tendrán una ficha de cliente, donde opcionalmente podríamos tener un "Tipo cliente" que sea "Escuela náutica" o similar para poderlos identificar fácilmente.

En la ficha de cliente, podremos introducir los datos habituales, nombre, apellidos, DNI, fecha nacimiento, idioma, nacionalidad, género, y también unas observaciones que saldrán en las suscripciones:

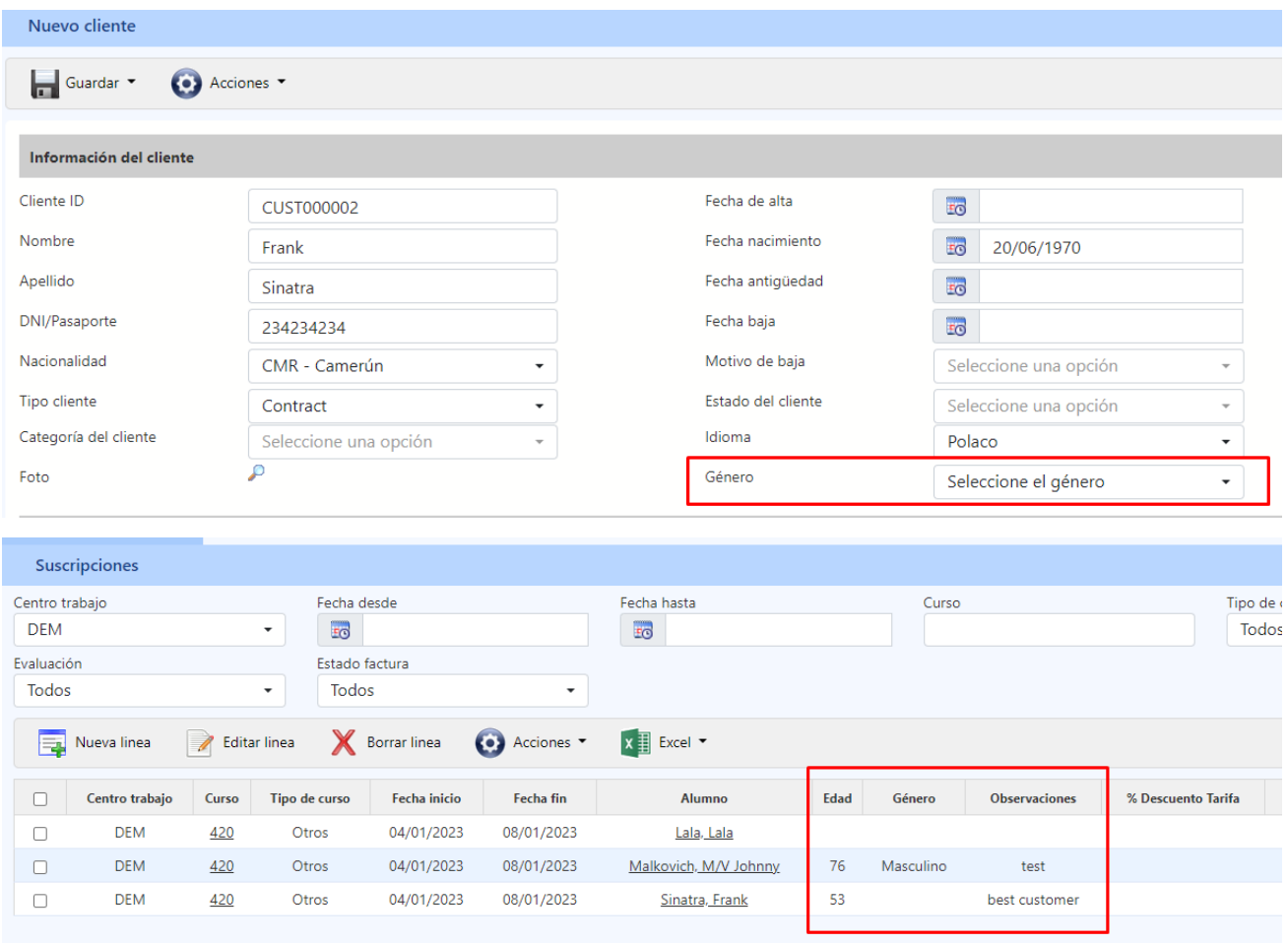

## <span id="page-7-0"></span>5. Facturación de las suscripciones

Si tenemos un alumno que es menor de edad, y queremos que las facturas salgan a nombre de algún familiar (padre, madre, …) entonces tendremos que crear también una ficha de cliente para ese familiar, y luego en la ficha del alumno indicar que sus facturas se emitirán a nombre de dicho familiar.

En la ficha del alumno, en el apartado de Facturación y contabilidad, en el campo "Facturar a" indicaremos el nombre del familiar al que se le emitirán las facturas de sus inscripciones en los cursos.

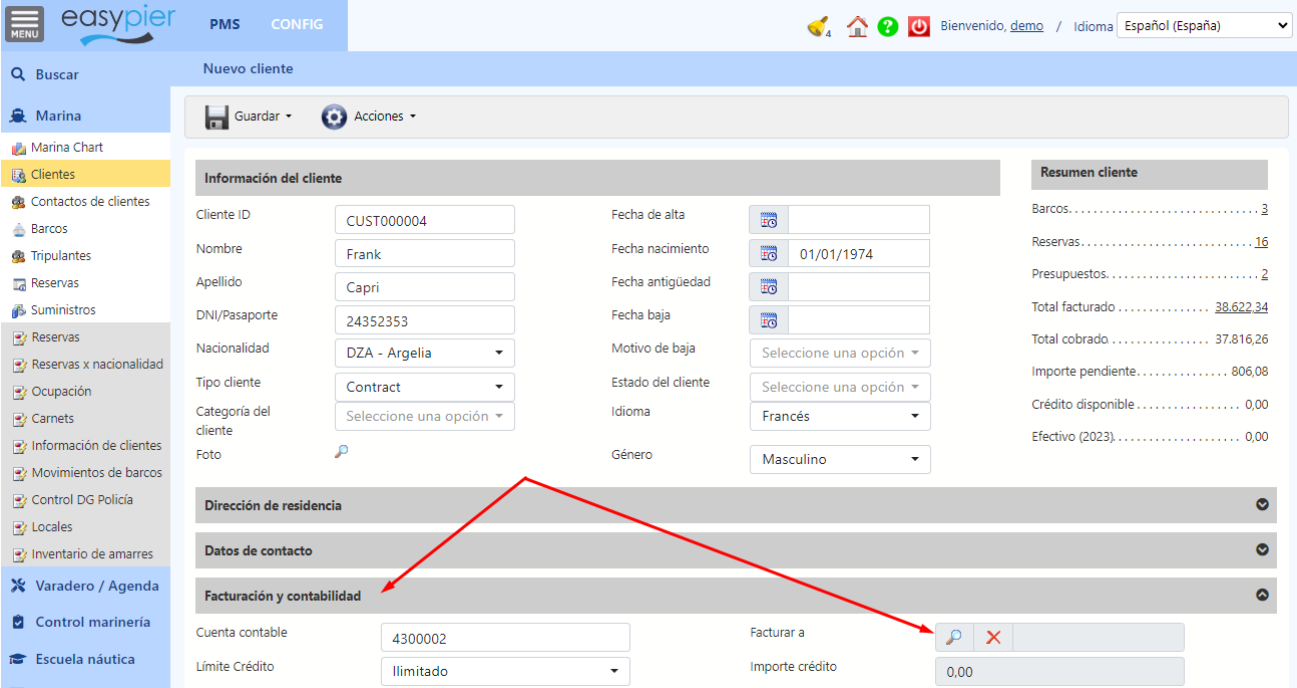

La facturación de un curso se puede realizar desde varios puntos:

Desde la ficha del curso: seleccionamos las fechas a facturar y pulsamos en Acciones / Facturar curso

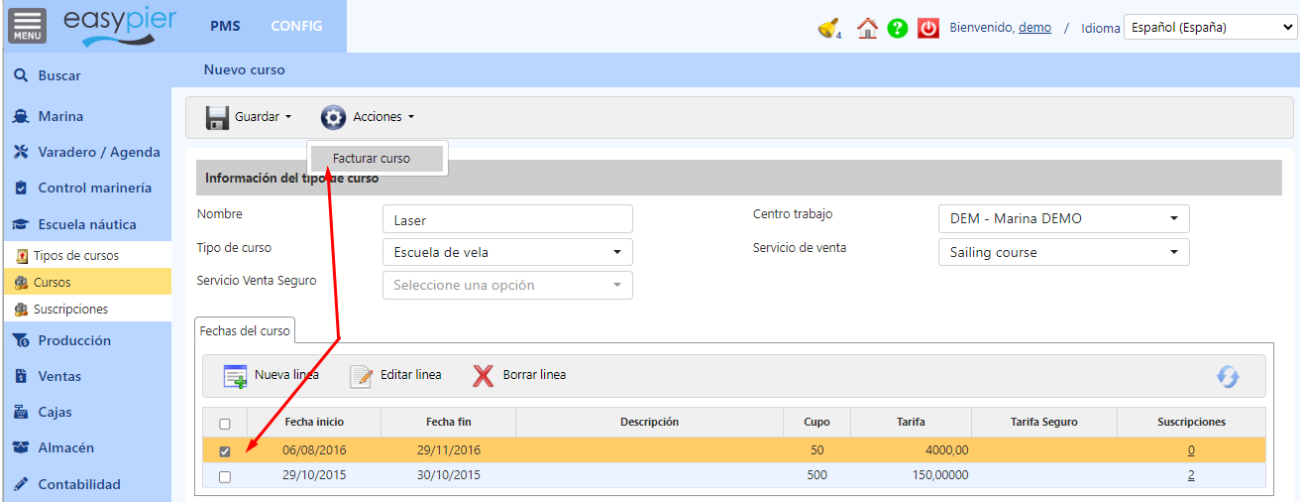

Desde el listado de suscripciones: podemos filtrar por "Estado factura" = Pendiente para ver las suscripciones que todavía no están facturadas, filtrar por tipo de curso, curso, alumno, etc. Seleccionamos la/las suscripciones que vamos a facturar, y pulsamos en Acciones / Facturar suscripción

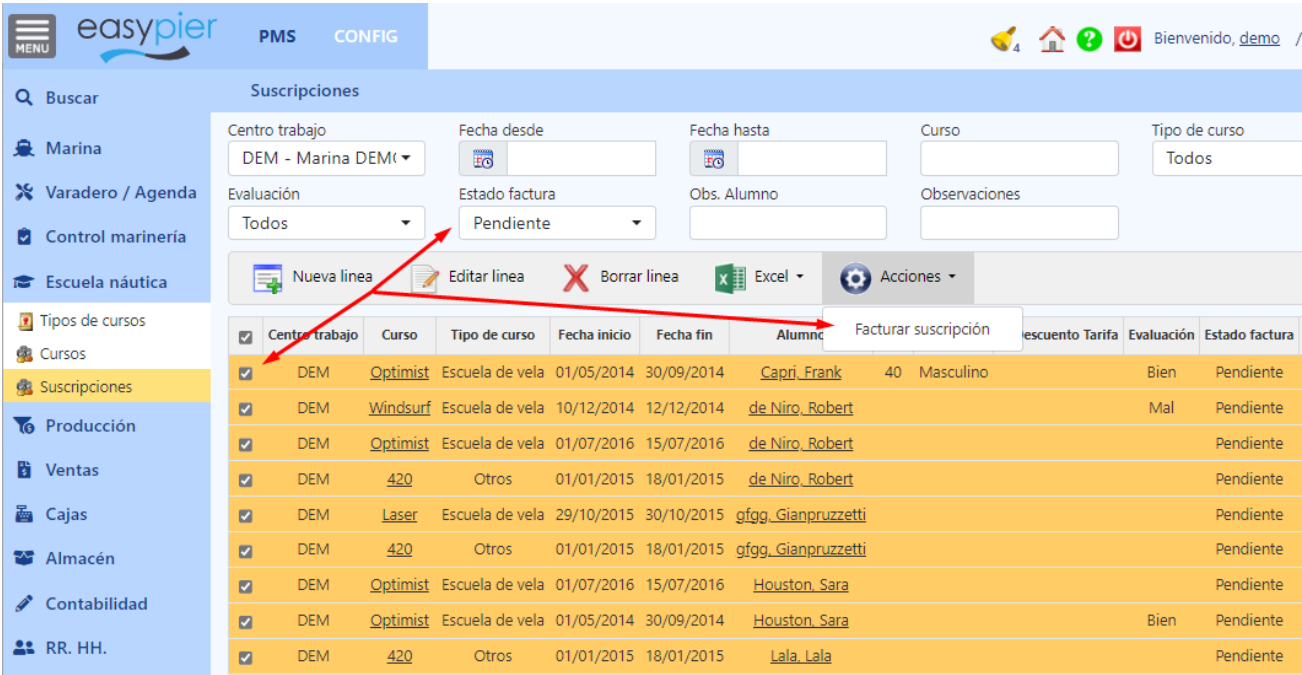

El sistema emitirá una factura por cada alumno.